## Merlin 22/23 Izvoz ocjena iz sustava Merlin u ISVU

Izvoz ocjena iz sustava Merlin u ISVU omogućava institucijski administrator pojedine ustanove.

Odabirom poveznice Pregled ocjena u ISVU-u u bloku Administracija nastavnik ima uvid u sve ispitne rokove za tekuću akademsku godinu, popis studenata, upisane ocjene, ime i prezime ocjenjivača i datum ispita.

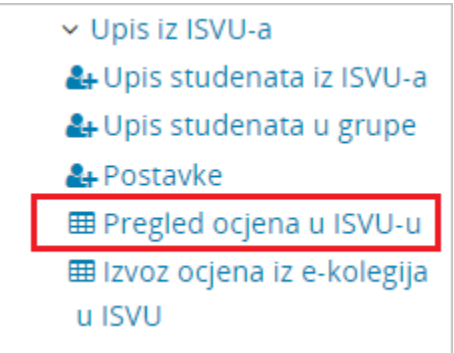

Slika: Poveznica za pristup pregledu ocjena u ISVU-u

U slučaju da je u sustavu Merlin povezano više e-kolegija u jedan, u padajućem izborniku Šifra kolegija u sustavu ISVU moguće je odabrati pregled ocjena za svaki pojedini e-kolegij.

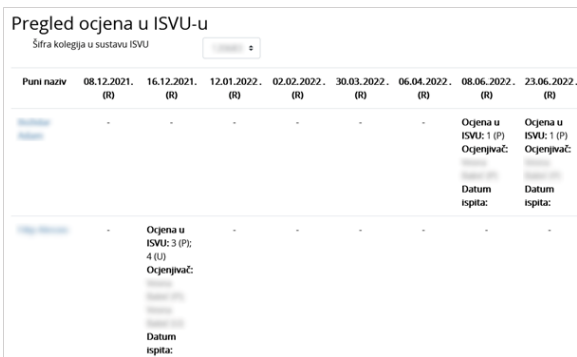

Slika: Pregled ocjena u ISVU-u (imena studenta i ocjenjivača sakrivena su zbog zaštite osobnih podataka)

Poveznica Izvoz ocjena iz e-kolegija u ISVU omogućava nastavnicima upis ili uređivanje ocjene, ocjenjivača i datuma ispita u ISVU-u za pojedini e-kolegij i određeni ispitni rok te potom izvoz u ISVU.

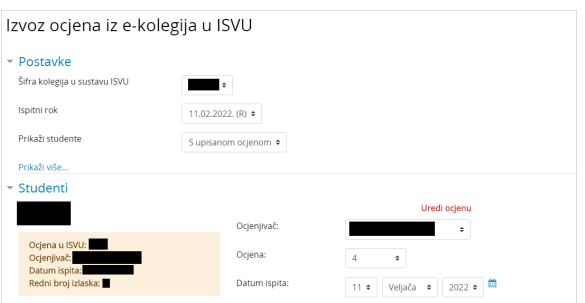

Slika: Uređivanje ocjena za izvoz (imena studenata i ocjenjivača sakrivena su zbog zaštite osobnih podataka)

U slučaju da ocjena nije spremljena, ispisat će se odgovarajuća poruka iz ISVU-a unutar crvenog okvira.

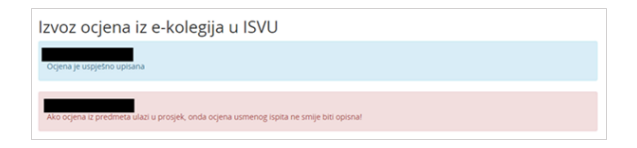

Slika: Primjeri poruka iz ISVU-a (imena studenata sakrivena su zbog zaštite osobnih podataka)

Opisani način odnosi se na uređivanje ocjena svakog pojedinog studenta.

Brži način na koji nastavnik može izvesti ocjene svih studenata je kroz modul Ocjene u sustavu Merlin. Čak i ako nastavnici imaju postavljen izračun konačne ocjene, s obzirom na specifične postavke ocjene koja se može izvesti, preporuka je izraditi zasebnu stavku za ocjenjivanje. Za ovu stavku obavezno je ispuniti sljedeća tri polja s ovim podacima:

- ID broj = isvu\_ocjena
- Vrste ocjena = Skala
- Skala = ISVU ocjene

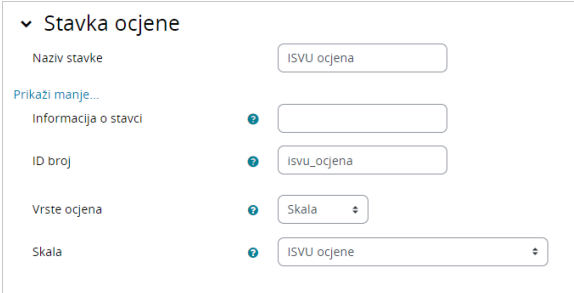

Slika: Postavke stavke za izvoz ocjena u ISVU

Zaključna ocjena iz stavke ISVU ocjena upisat će se u sučelju Izvoz ocjena iz e-kolegija u ISVU (slika Uređivanje ocjena za izvoz).

Svaka izmjena u ocjenama zabilježena je i u zapisima e-kolegija u bloku Administracija → Administracija e-kolegija → Izvještaji → Zapisi. U zapisima je vidljivo ime nastavnika koji je promjenu napravio, ime studenta, mjesto promjene - Komponenta (Poveznica s ISVU-om) i koja je aktivnost u toj komponenti napravljena (Ocjena izmijenjena, Ocjena upisana).

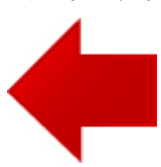

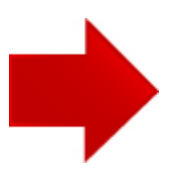